# Compte rendu général Active Directory

## *A quoi sert Active Directory ? :*

*Active Directory* est un annuaire référençant les personnes (nom, prénom, numéro de téléphone, etc.) mais également toute sorte d'objet, dont les serveurs, les imprimantes, les applications, les bases de données, etc.

## *Qu'est-ce Active Directory ?*

*Active Directory est le nom du service d'annuaire de Microsoft apparu dans le système d'exploitation Microsoft Windows Server 2000.*

## *Qu'est-ce que Windows Server 2008 r2 ?*

*Windows Server 2008 R2 est le système d'exploitation qui succède à Windows Serveur 2008*

#### *A quoi sert Windows Server 2008 R2 ? :*

*Windows Server 2008 R2 est utilisé afin de permettre la connexion au fichier de l'usager via le réseau, grâce à un identifiant et mots de passer selon la configuration.* 

## *A quoi sert le contrôleur de domaine active directory :*

*Créez des contrôleurs de domaine supplémentaires lorsque vous voulez améliorer la disponibilité et la fiabilité des services réseau. L'ajout de contrôleurs de domaine supplémentaires permet de fournir une tolérance de pannes, d'équilibrer la charge des contrôleurs de domaine existants, de fournir une prise en charge supplémentaire de l'infrastructure aux sites et d'améliorer les performances en simplifiant la connexion des clients à un contrôleur de domaine lorsqu'ils ouvrent une session sur le réseau.*

#### *Prérequis logicielle :*

- *Ordinateur,*
- *Virtual Box,*
- *Le Système d'exploitation (avec Windows 7 & Windows 2008 ainsi qu'active directory dedans).*

*Afin d'installer Active Directory il nous faudra l'installer sur la machine virtuelle Windows Serveur 2008 & Windows 7.*

## *Procédure d'installation :*

*Nous choisirons dans le Type le Système Microsoft puis dans la version Windows2008 avec votre nombre de 64 bits. Une fois créer il faudra aller dans la Configuration puis dans Réseaux et, configurer la deuxième carte réseau en « NAT » & « Réseau interne » afin qu'il puisse être connecté à internet et en local. Il faudra aussi configurer les DNS.*

*Active Directory est un annuaire référençant les personnes (nom, prénom, …) mais également (serveurs, imprimante, …).*

*Elle sert à interagir sur les domaines d'internet, il permet de recenser toute les informations concernant le réseau, que ce soient les utilisateurs, machines ou les applications.* 

# *Activation du DNS, Domaine Active Directory et utilisateur forêt*

*Avant de commencer l'installation de Active Directory il nous faudra configurer l'adresse IP de la machine pour les futures machines.*

*Si nous faisons l'installation en mode DHCP il faudra faire une réservation de l'adresse IP dans les réglages pour une machine cliente :*

*«*

- o *Activation DHCP + Réservation IP*
- Avant l'installation de la fonction DHCP nous **devrons Configurer une Adresse IP**, sinon le DHCP ne fonctionnera pas,
- $\div$  Drapeau + R et nous taperons dedans : o NAPCLCFG.MSC
- Cela nous ouvrira une page et nous irons dans **« Client de contrainte »** puis, nous cliquerons sur **« Client de contrainte de quarantaine DHCP »** et **Activé** sur le côté droit de la page,

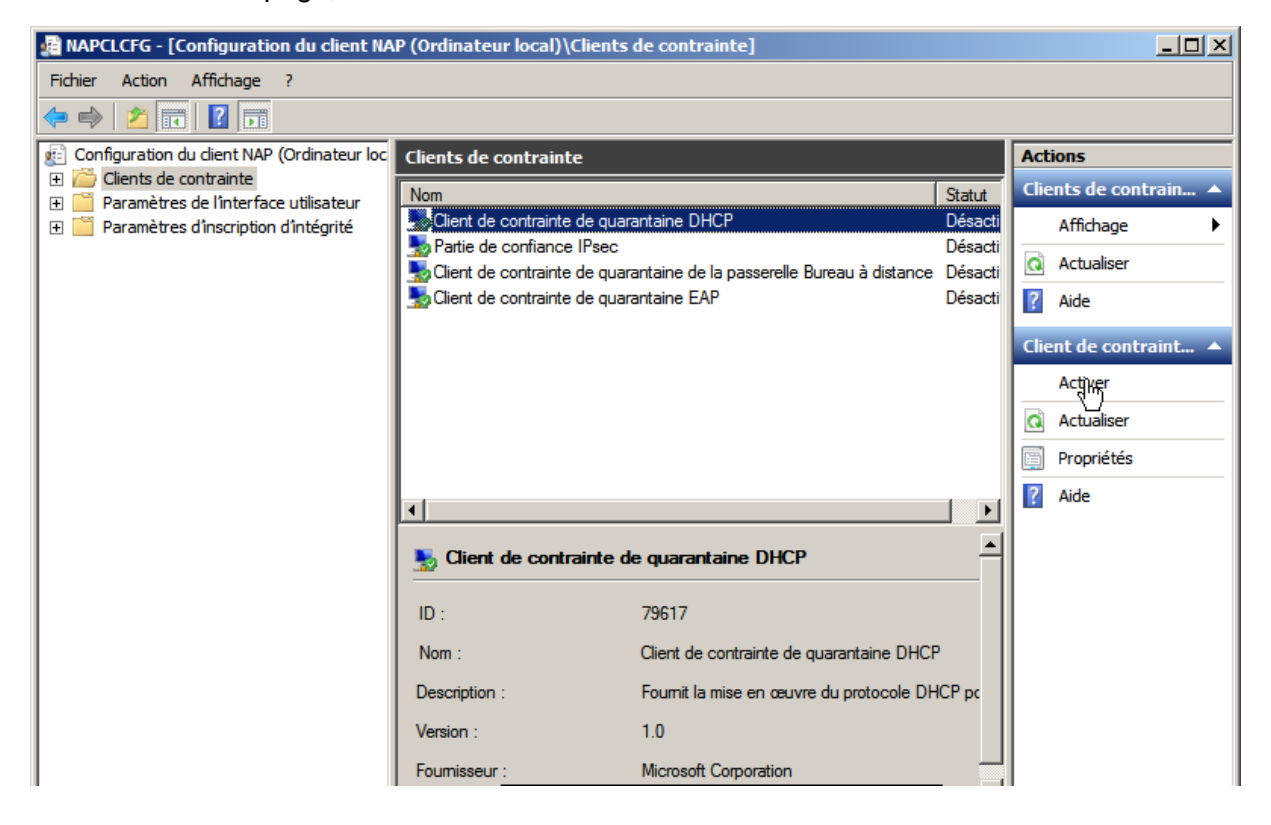

- Nous irons aussi dans **Gestionnaire des serveurs** afin d'activer les services de **DHCP** dans **Ajouter des services,**
	- o Une fois dedans nous activerons la formule DHCP et nous configurerons ce qui nous est demandé selon les adresses IP voulu,
- Lorsqu'il est configuré nous irons dans **DHCP** en le tapant dans la barre de rechercher Windows

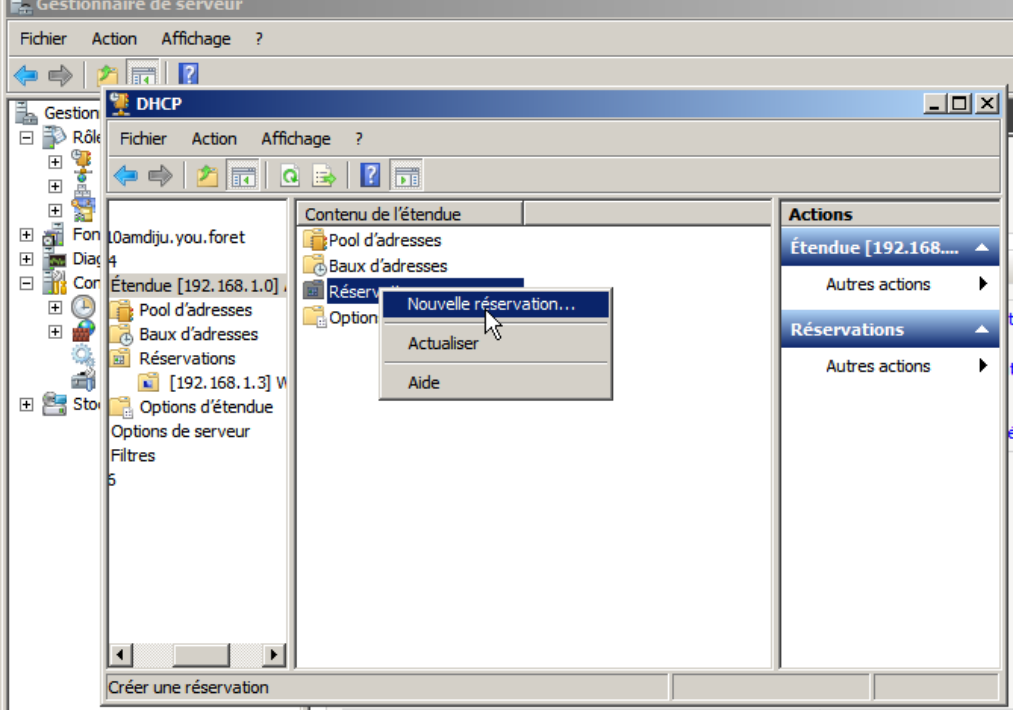

o Puis nous irons dans **Réservation**

o Ensuite nous remplirons les onglets à compléter tel que la **Adresse Mac** que nous prendrons sur les machines, **Afin que l'adresse IP de la machine soit en fournis par le DHCP.**

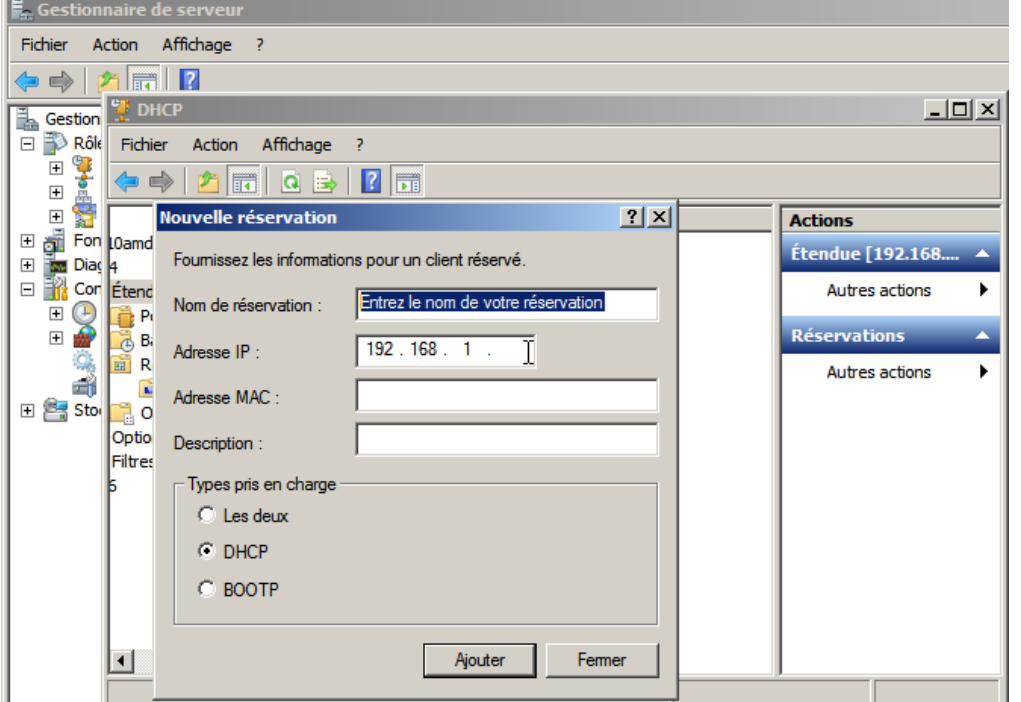

#### *Sinon la réaliser en mode static :*

*Nous irons dans les réglages de la carte réseau afin de la configurer en statique :*

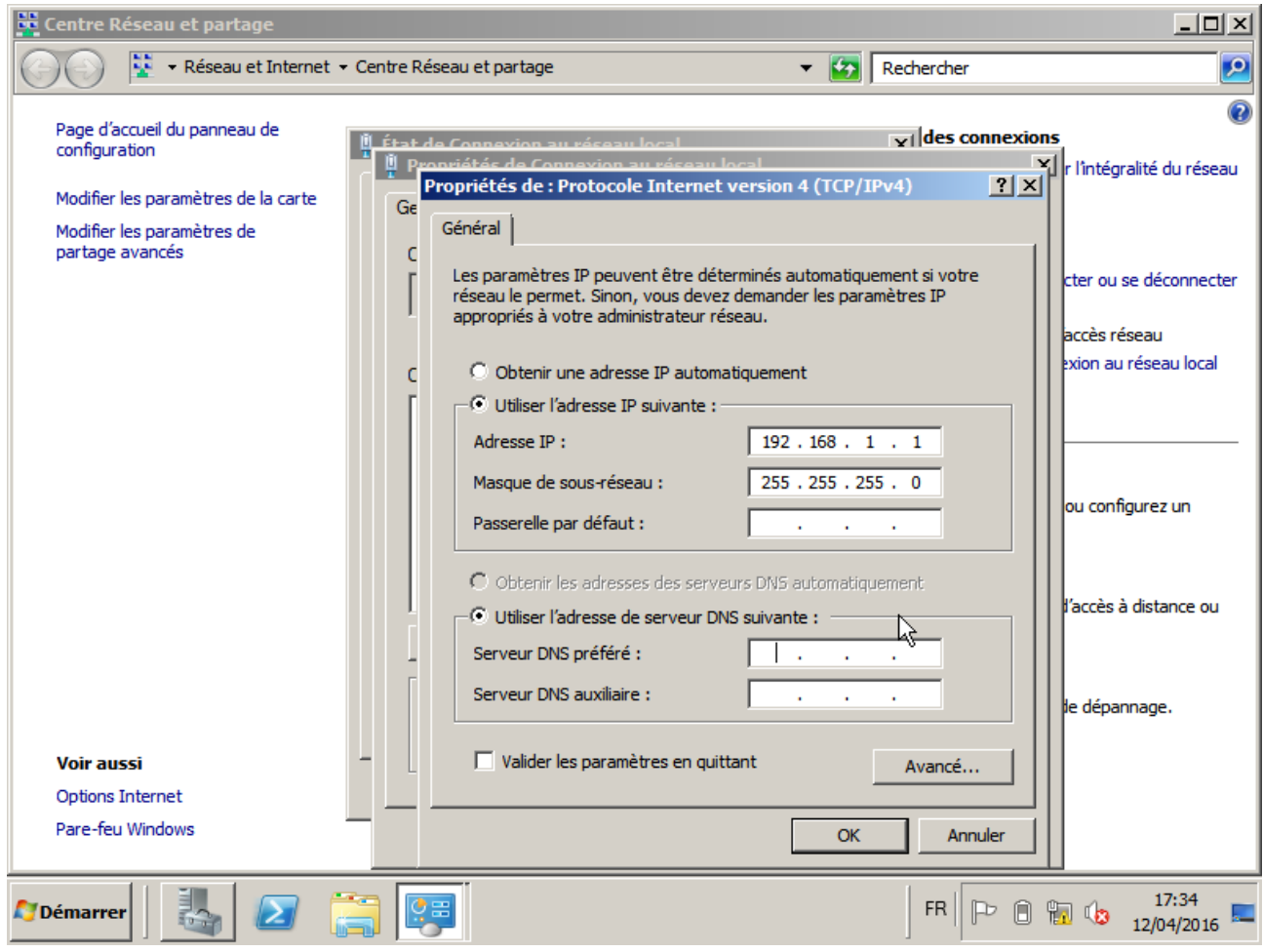

 *Une fois réalisé nous irons dans Assistant ajout de rôles afin de sélectionné les outils à installer sur la machine, on pourra sélectionner Services de domaine Active Directory et cliquerons sur Suivant pour lancer l'installation.*

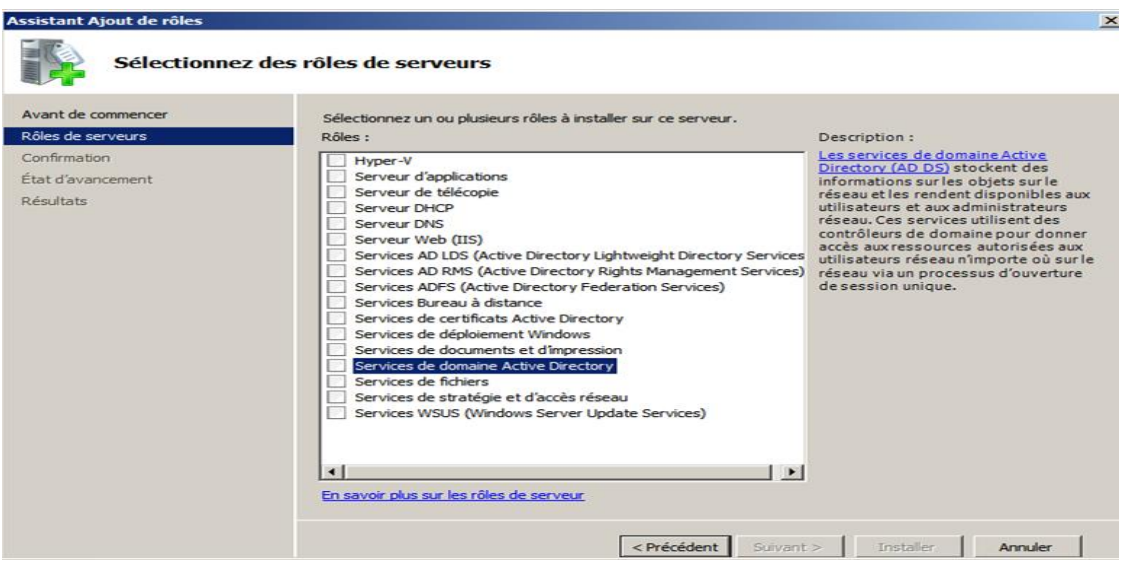

 *Nous accepterons d'ajouter les fonctionnalités requises avec Net Framework en appuyant sur suivant,*

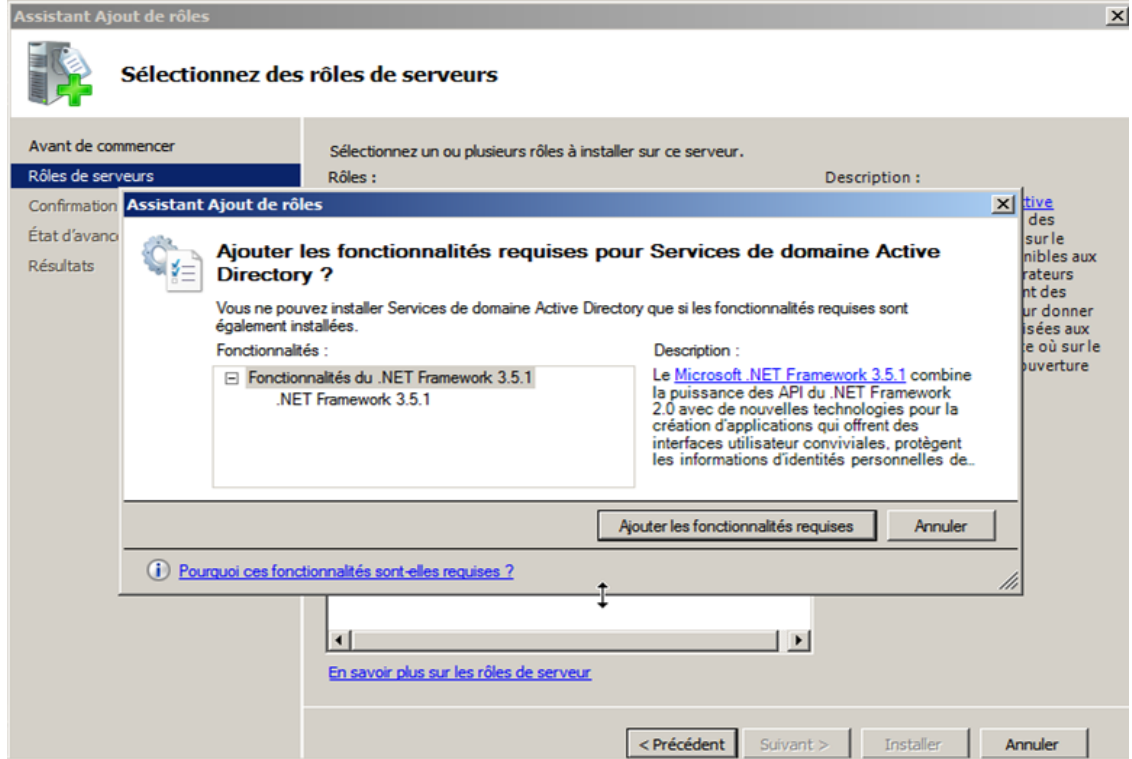

 *Après tous avoir sélectionner et accepter nous lancerons l'installation dans l'onglet de Confirmation en cliquant sur Installer.*

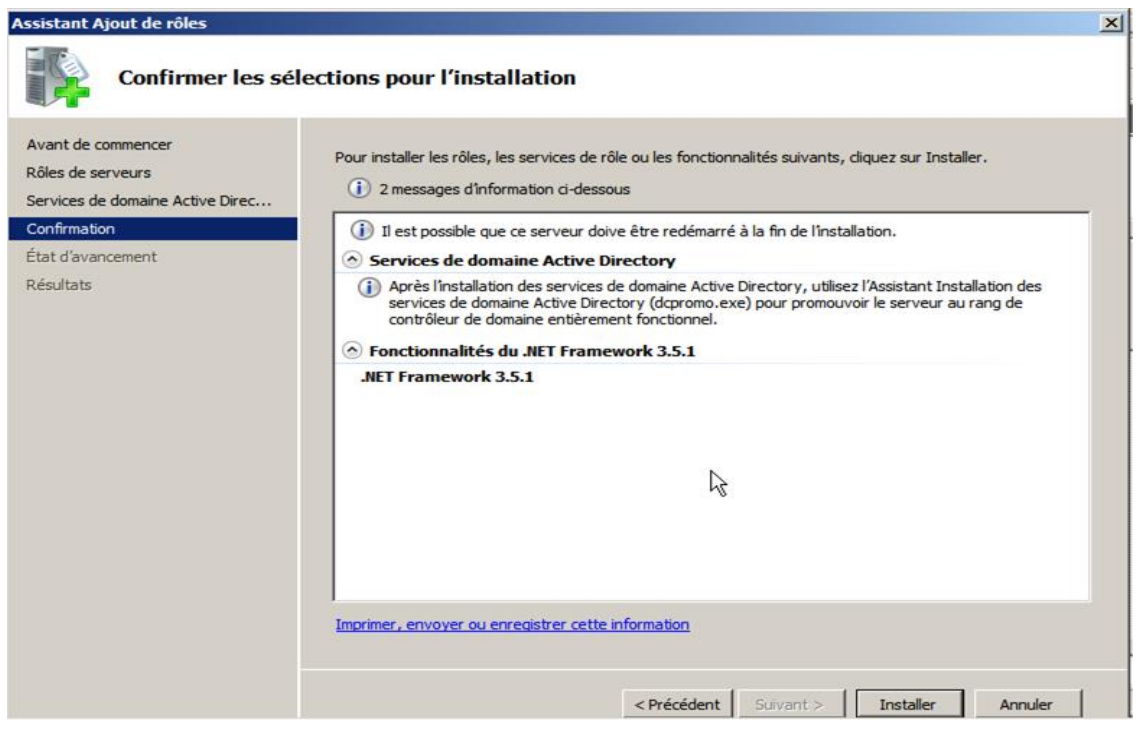

- *L'installation terminé nous taperons dans tous les onglets puis dans Gestionnaire de serveur puis dans, Services de domaine Active Directory.*
	- o *Une page s'affichera et nous pourrons la configurer.*

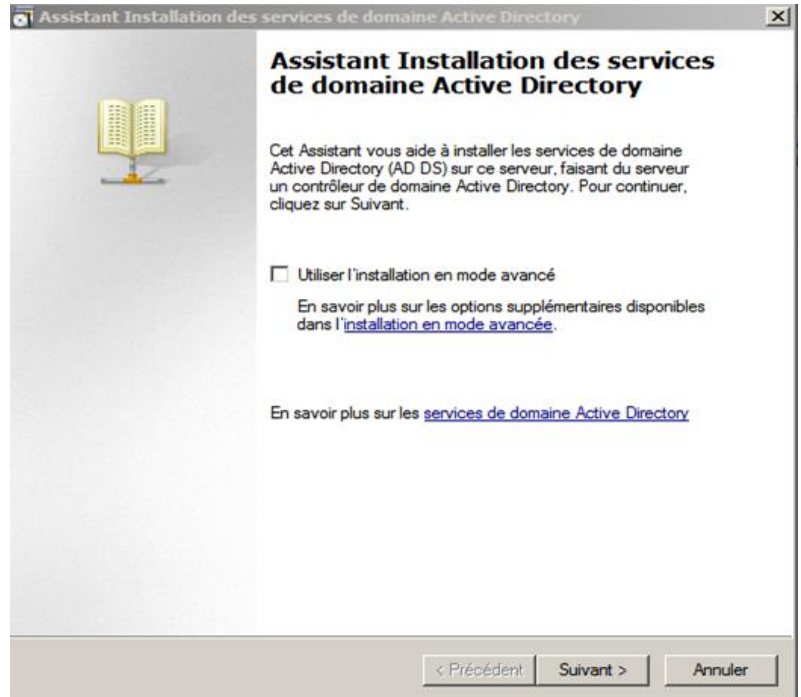

- *Lors de l'installation nous cocherons dans Configurer les paramètres du client DNS la case Résoudre automatiquement le problème en installant le service serveur DNS.*
- *Puis ensuite on cochera la case Créer un domaine dans une nouvelle forêt.*

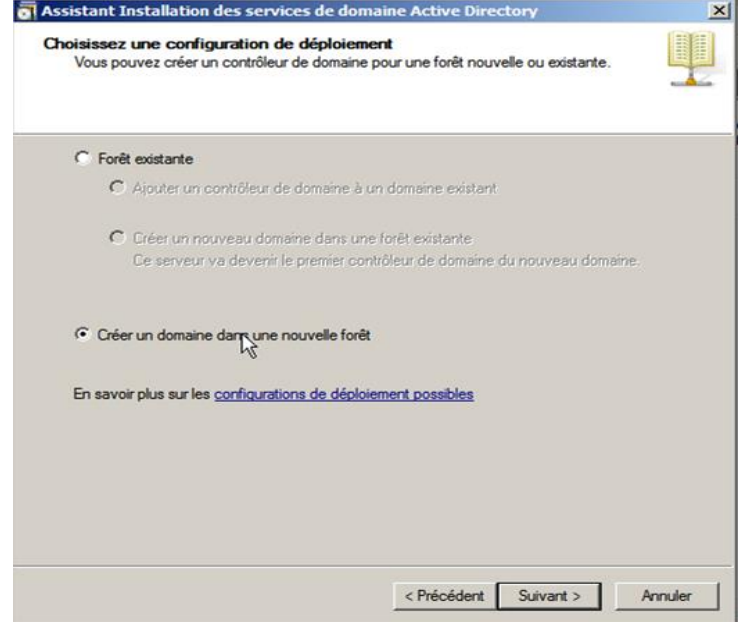

- o *Puis en cliquant sur suivant nous configurerons le nom de domaine (nom.nom) pour ma part sa serra You.Forêt.*
- o *Ensuite nous sélectionnerons le type de contrôleur de domaine à installer nous prendrons le Windows Server 2008 R2.*

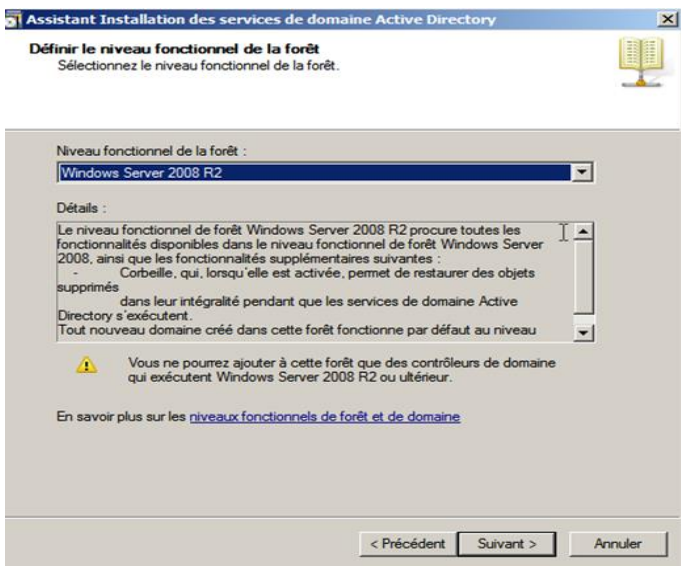

o *Nous configurerons maintenant le Mot de passe (7 Caractères dont une majuscule et un chiffre au minimum) tel que pour ma part Azerty@123.*

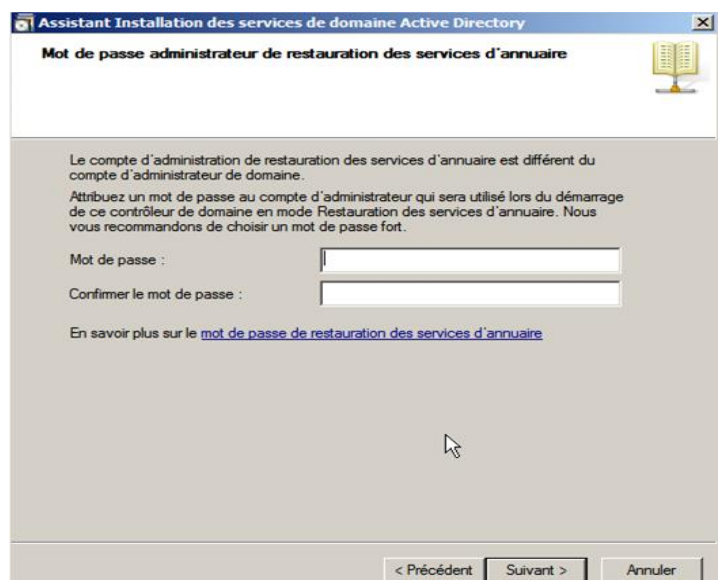

- o *Une fois configuré nous continuerons en appuyant sur suivant, laisser l'installation se terminer et enfin la machine se redémarrer.*
- *Maintenant nous configurerons le Server DNS et créerons une nouvelle zone*

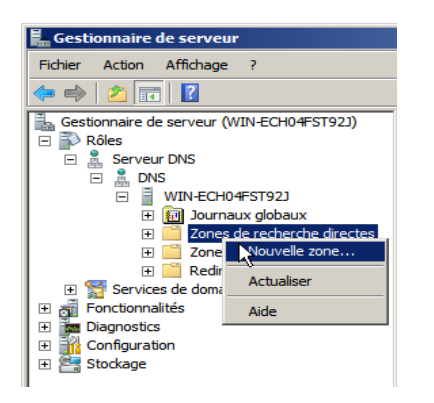

*Dans Assistant Nouvelle Zone nous sélectionnerons Zone principale*

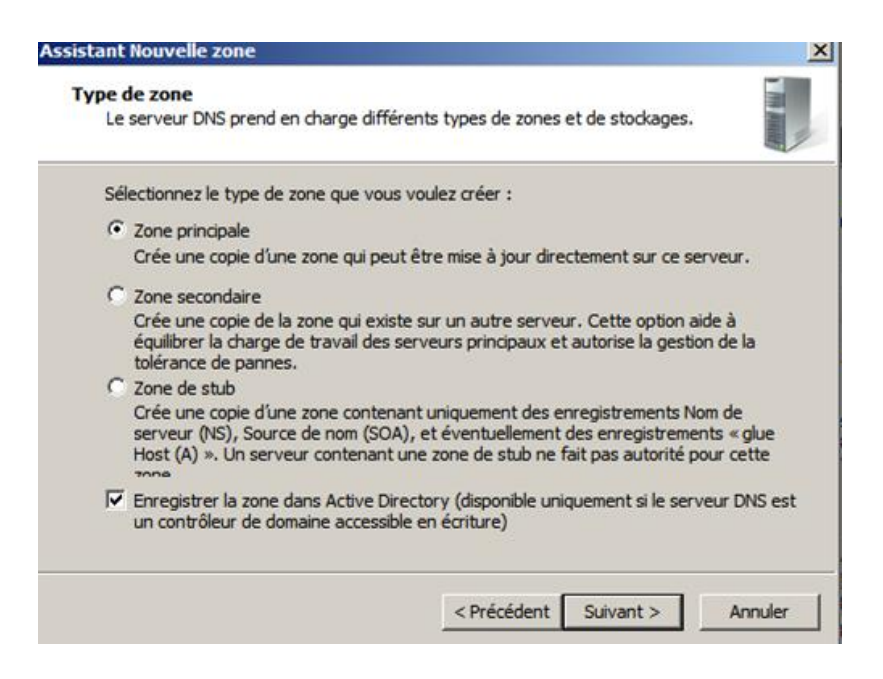

- o *Ensuite en appuyant sur suivant nous sélectionnerons la deuxième case Vers tous les serveur DNS.*
- o *Puis laisser l'installation se terminer.*

*Maintenant nous configurerons les utilisateurs dans la forêt en allant dans Utilisateurs et* 

#### *ordinateurs Active Directory.*

o *Nous cliquerons sur le domaine de forêt et cliquerons droit dedans et faire Nouveau puis utilisateur, et nous remplirons les Noms Prénoms, … et ensuite les Mots de passe.*

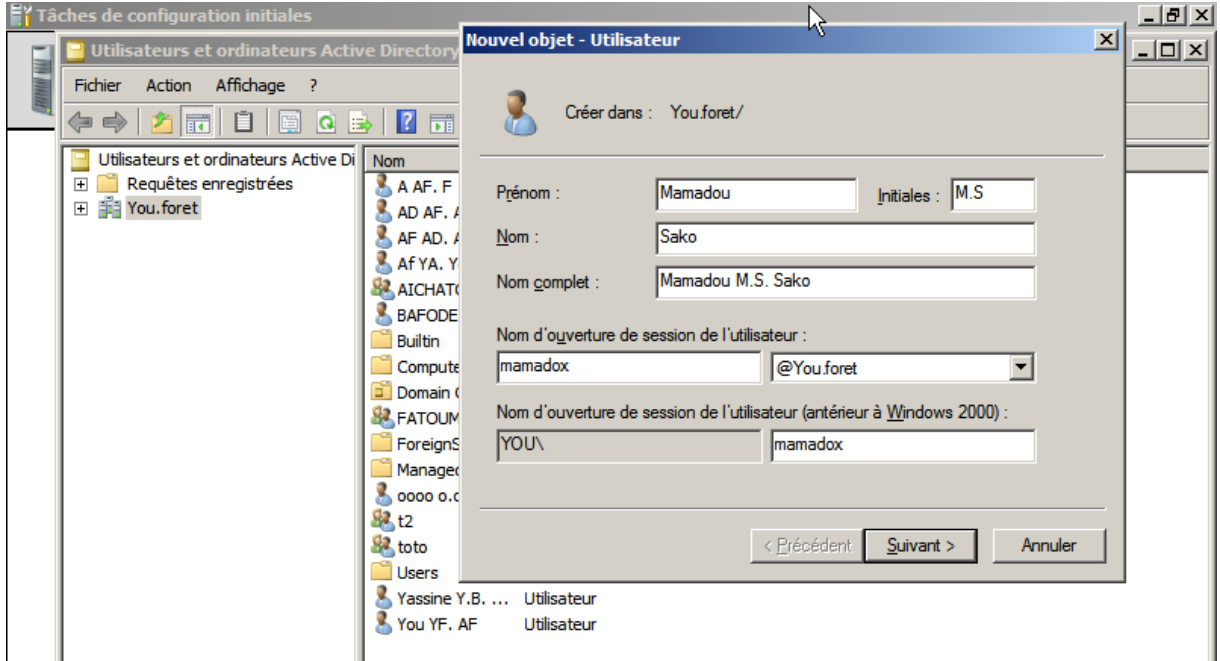

## *Connexion entre 2 AD Windows 2008 R2:*

*Afin de connecter deux AD il nous faudra avoir une machine cliente avec des utilisateurs et groupe créer afin de pouvoir voir si la Connexion s'effectue.*

- *Nous irons dans les réglages de la carte local afin de la configurer,*
- *Une fois dedans nous configurerons les adresses ip afin qu'elle soit du même réseau et ainsi que le DNS, la deuxième machine devra avoir le DNS de la première machine,*

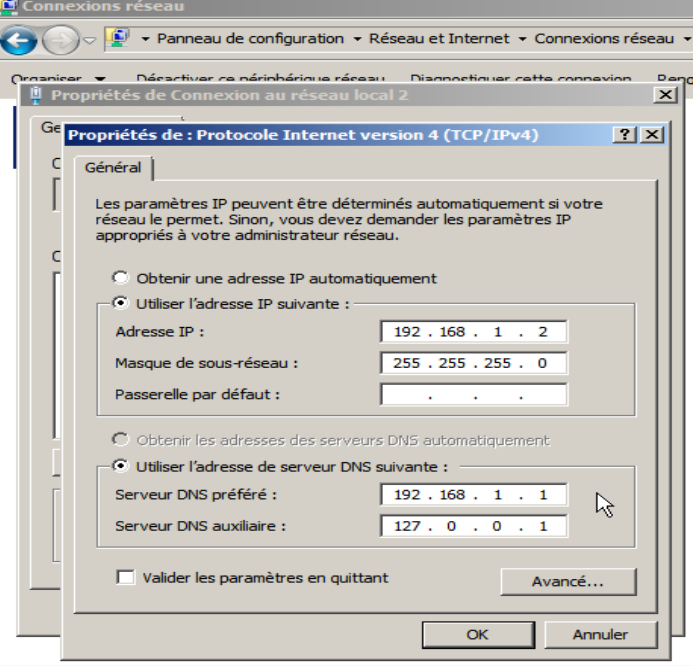

 *Nous regarderons si la configuration a bien été effectué dans le CMD via la manipulation IpConfig,*

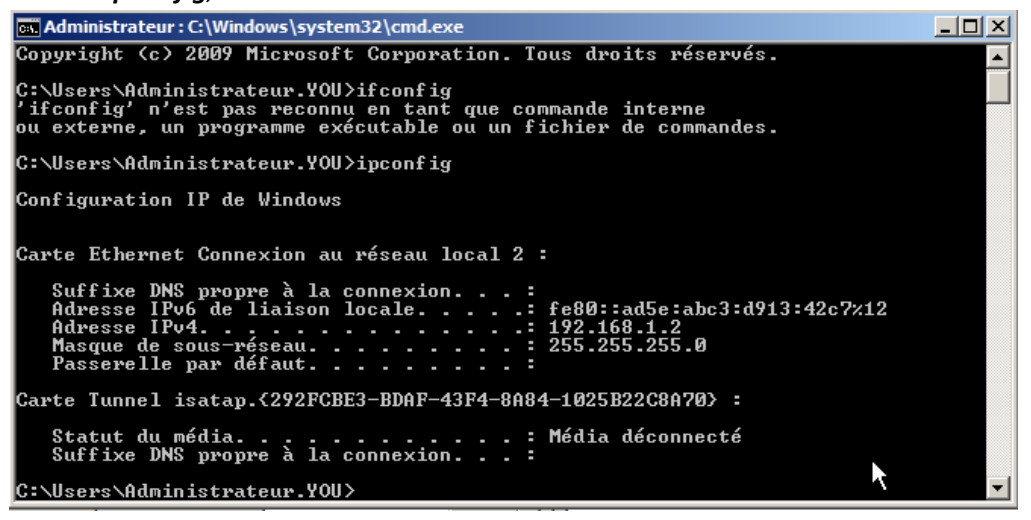

- *Les modifications ont bien été modifié, maintenant nous taperons dans le CMD :*
	- o *DcPromo*
- *Nous laisserons le lancement s'effectuer une fois le chargement fini la page d'assistant installation Active Directory s'ouvrira nous cliquerons sur suivant,*

*On sélectionnera une forêt existante :*

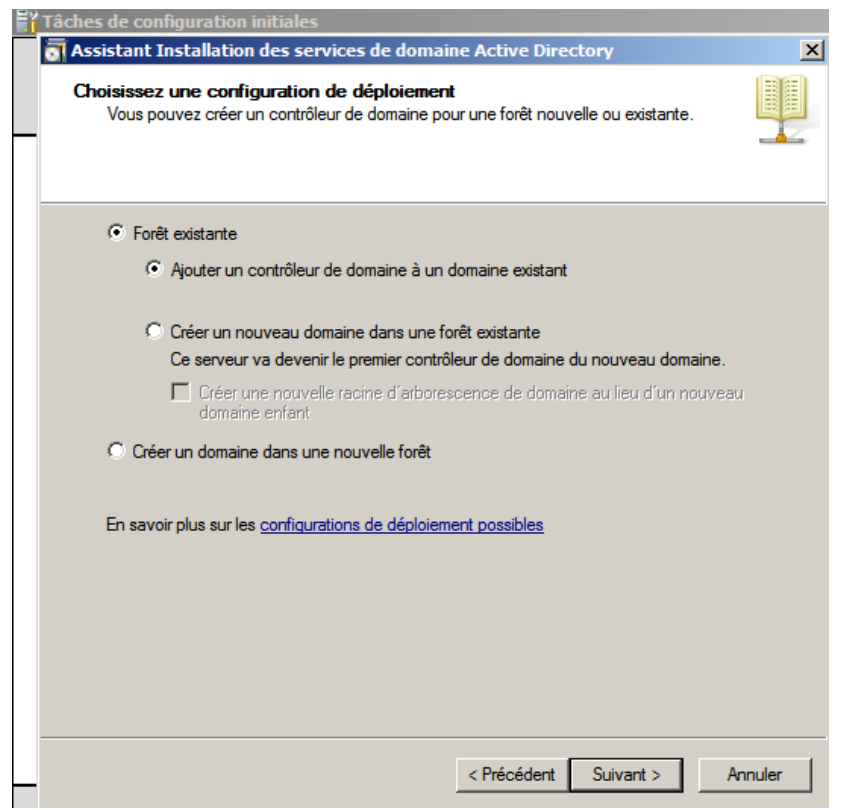

 *Une fois sélectionné on entrera le nom du domaine ainsi que le Nom et Mot de passe administrateur afin de se connecter a l' A D :*

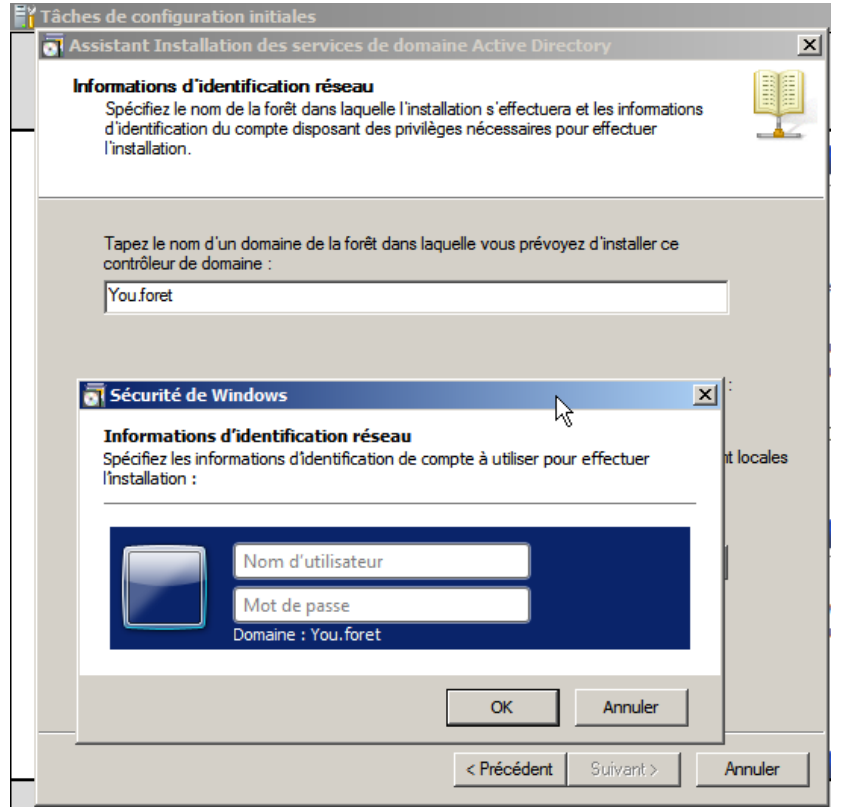

- *Une fois tout cela réalisé, nous laisserons le service DNS s'installer puis ensuite redémarrerons la machine Windows.*
- *Afin de vérifier si la remonté s'effectue bien nous créerons un utilisateur dans le domaine You.Forêt.*

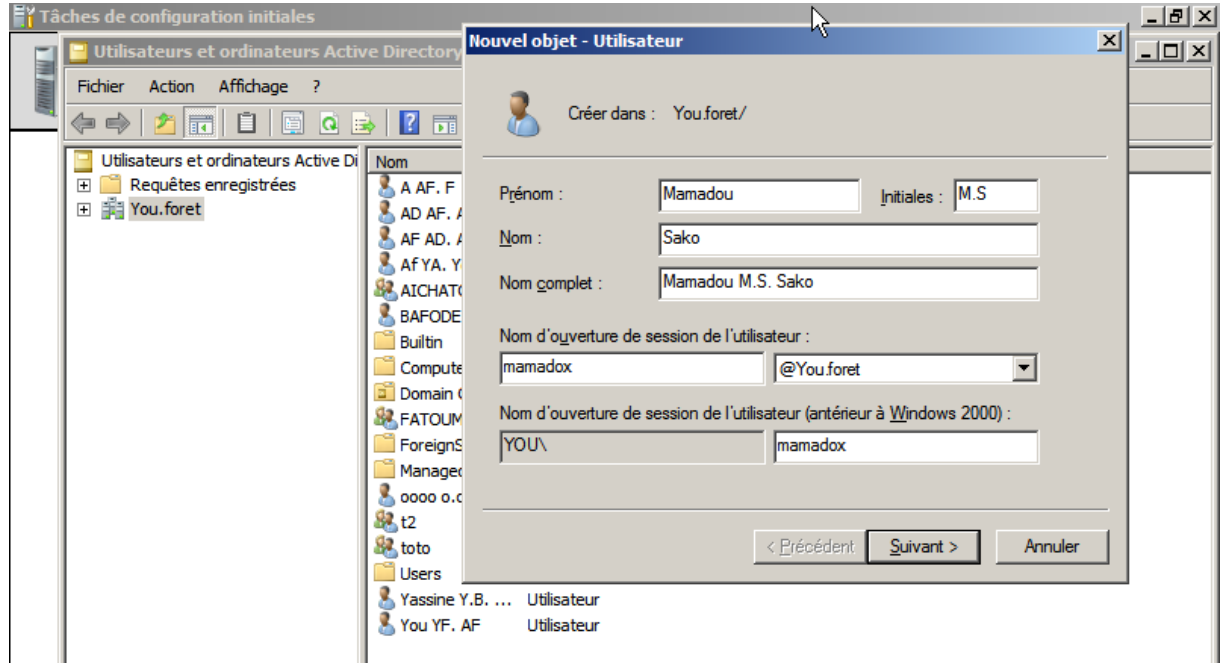

*Nous pouvons voir que la remonté d'utilisateur se réalise bien.*

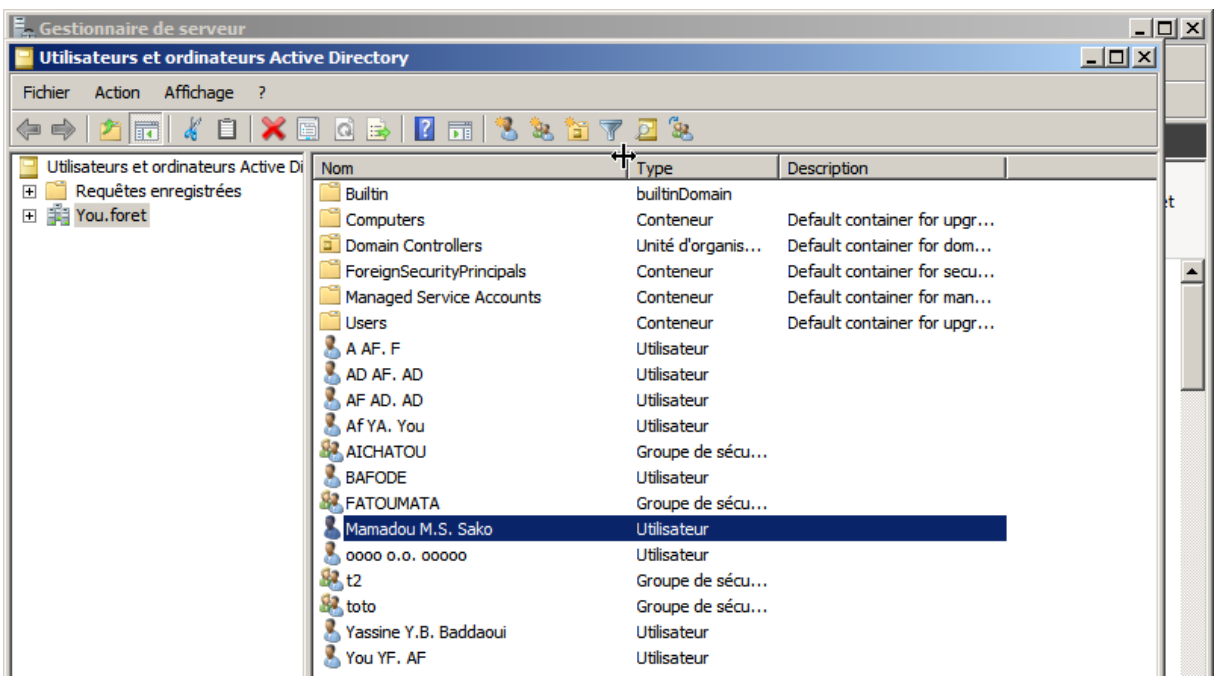

# *Connexion machine Windows 7 Client au Server Windows 2008:*

- *Nous allons faire la connexion d'une machine cliente au domaine Active Directory de Windows Server.*
- *Sur la machine Windows 7 nous modifierons les paramètres de la carte réseau selon les configurations entré sur le Server Windows :*

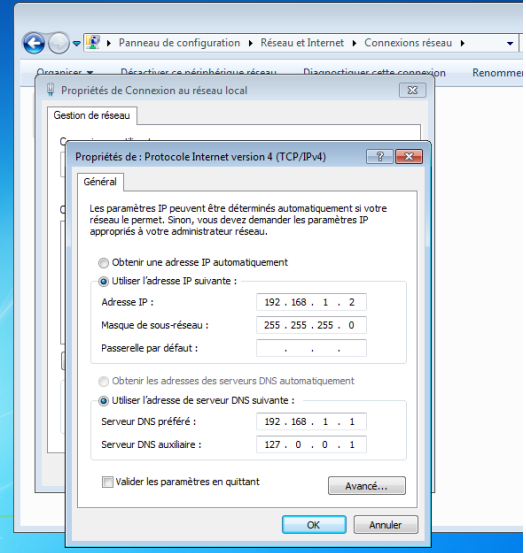

*Nous testerons à nouveau si la machine Windows 7 Ping bien le Serveur Windows 2008 :*

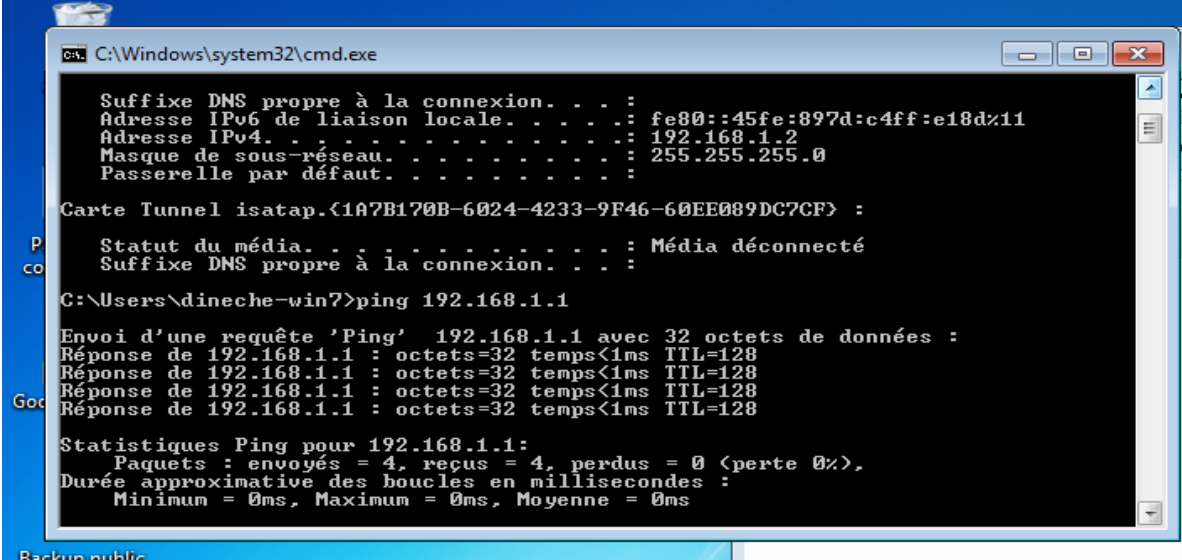

- *Maintenant, nous appuierons sur le clic droit d'Ordinateur dans le menu Démarrer.*
	- o *Nous irons sur Propriété de l'onglet Ordinateur*
	- o *Puis sur Modifier les paramètres puis sur Modifier de la page qui s'est ouvert.*
	- o *Ensuite nous sélectionnerons Membre d'un Domaine et entrerons le nom du Domaine, la Forêt*

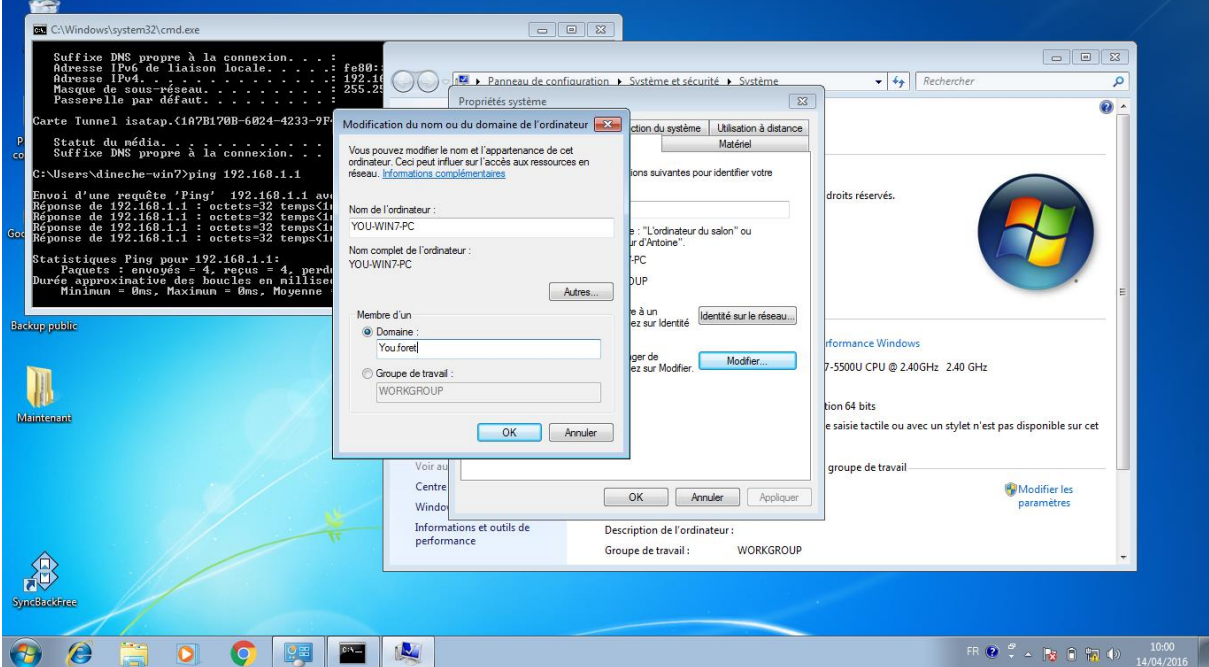

 *Nous appuierons sur Ok et devrons entrer les Noms et Mots de passe Administrateur, une fois mis un message devrait s'afficher si la liaison à bien été effectué.*

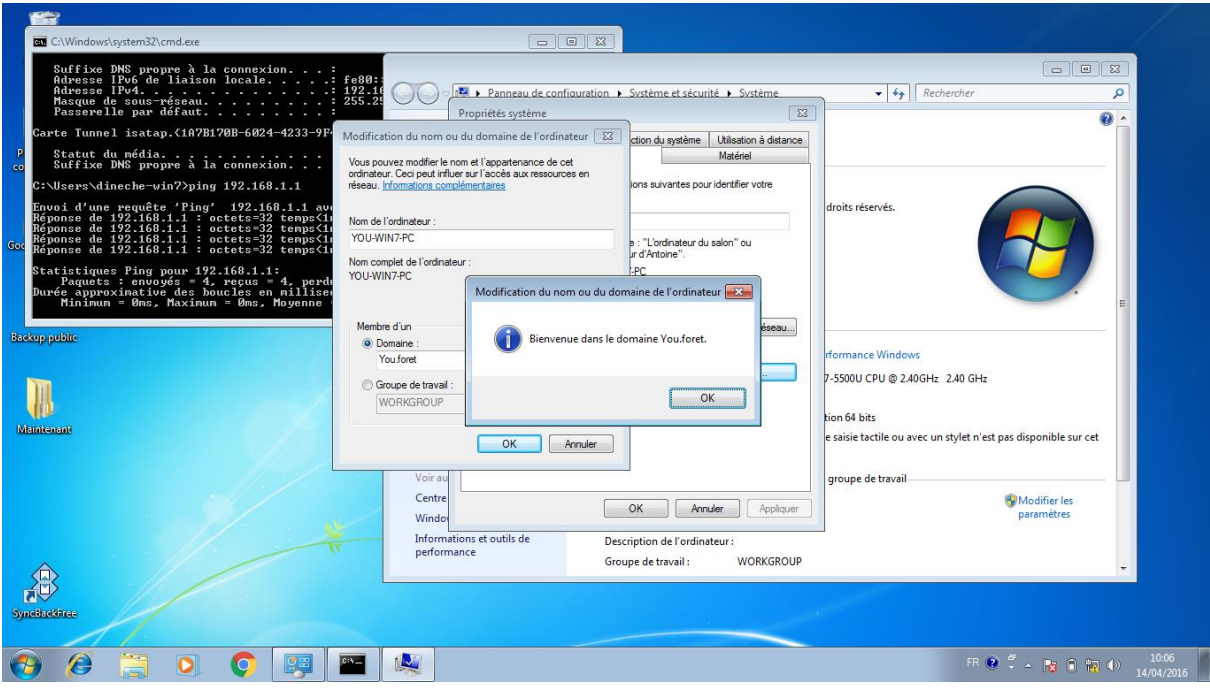